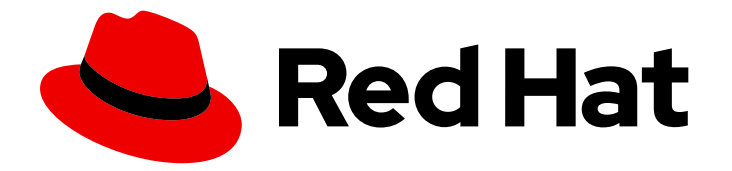

# Red Hat Hyperconverged Infrastructure for Virtualization 1.8

## Converting a virtualization cluster to a hyperconverged cluster

Convert existing hyperconverged hosts to create a hyperconverged cluster

Last Updated: 2022-02-10

### Red Hat Hyperconverged Infrastructure for Virtualization 1.8 Converting a virtualization cluster to a hyperconverged cluster

Convert existing hyperconverged hosts to create a hyperconverged cluster

Laura Bailey lbailey@redhat.com

#### Legal Notice

Copyright © 2022 Red Hat, Inc.

The text of and illustrations in this document are licensed by Red Hat under a Creative Commons Attribution–Share Alike 3.0 Unported license ("CC-BY-SA"). An explanation of CC-BY-SA is available at

http://creativecommons.org/licenses/by-sa/3.0/

. In accordance with CC-BY-SA, if you distribute this document or an adaptation of it, you must provide the URL for the original version.

Red Hat, as the licensor of this document, waives the right to enforce, and agrees not to assert, Section 4d of CC-BY-SA to the fullest extent permitted by applicable law.

Red Hat, Red Hat Enterprise Linux, the Shadowman logo, the Red Hat logo, JBoss, OpenShift, Fedora, the Infinity logo, and RHCE are trademarks of Red Hat, Inc., registered in the United States and other countries.

Linux ® is the registered trademark of Linus Torvalds in the United States and other countries.

Java ® is a registered trademark of Oracle and/or its affiliates.

XFS ® is a trademark of Silicon Graphics International Corp. or its subsidiaries in the United States and/or other countries.

MySQL<sup>®</sup> is a registered trademark of MySQL AB in the United States, the European Union and other countries.

Node.js ® is an official trademark of Joyent. Red Hat is not formally related to or endorsed by the official Joyent Node.js open source or commercial project.

The OpenStack ® Word Mark and OpenStack logo are either registered trademarks/service marks or trademarks/service marks of the OpenStack Foundation, in the United States and other countries and are used with the OpenStack Foundation's permission. We are not affiliated with, endorsed or sponsored by the OpenStack Foundation, or the OpenStack community.

All other trademarks are the property of their respective owners.

#### Abstract

Read this for information about converting existing hyperconverged hosts into hyperconverged hosts to create a hyperconverged cluster.

#### **Table of Contents**

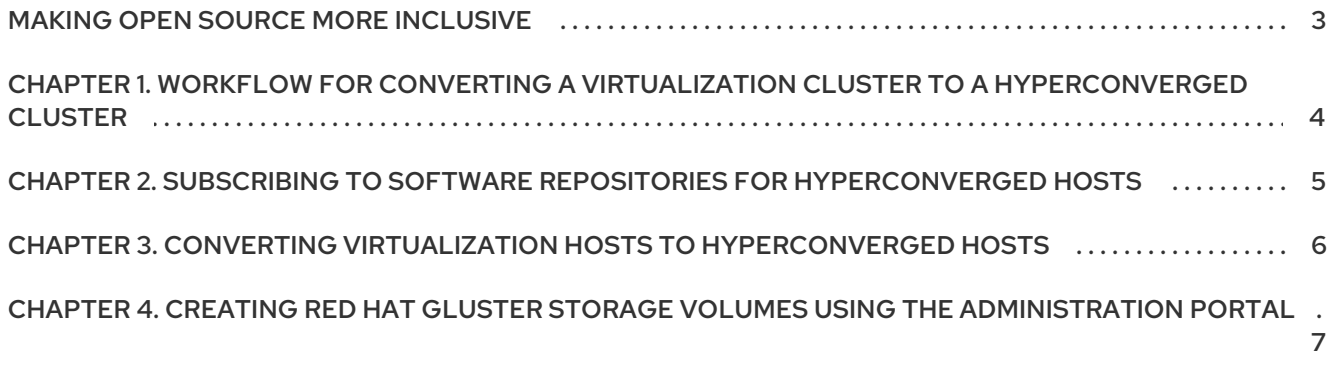

#### MAKING OPEN SOURCE MORE INCLUSIVE

<span id="page-6-0"></span>Red Hat is committed to replacing problematic language in our code, documentation, and web properties. We are beginning with these four terms: master, slave, blacklist, and whitelist. Because of the enormity of this endeavor, these changes will be implemented gradually over several upcoming releases. For more details, see our CTO Chris Wright's [message](https://www.redhat.com/en/blog/making-open-source-more-inclusive-eradicating-problematic-language) .

### <span id="page-7-0"></span>CHAPTER 1. WORKFLOW FOR CONVERTING A VIRTUALIZATION CLUSTER TO A HYPERCONVERGED **CLUSTER**

- 1. Verify that your virtualization hosts use Red Hat Virtualization 4.4 or higher, and meet Red Hat Hyperconverged Infrastructure for Virtualization Support [Requirements](https://access.redhat.com/documentation/en-us/red_hat_hyperconverged_infrastructure_for_virtualization/1.8/html-single/deploying_red_hat_hyperconverged_infrastructure_for_virtualization/#rhhi-requirements).
- 2. Subscribe to software [repositories](#page-8-1) .
- 3. Convert virtualization hosts to [hyperconverged](#page-9-1) hosts .
- 4. Create Red Hat Gluster Storage volumes using storage on the [converted](#page-11-0) host.

### <span id="page-8-1"></span><span id="page-8-0"></span>CHAPTER 2. SUBSCRIBING TO SOFTWARE REPOSITORIES FOR HYPERCONVERGED HOSTS

Hyperconverged hosts require access to various repositories.

New Red Hat Virtualization hosts are subscribed to these repositories during installation and setup, so no further action is necessary.

New Red Hat Enterprise Linux hosts and virtualization hosts being converted to hyperconverged hosts need to subscribe to the repositories by running the following command.

# subscription-manager repos \ --enable="rhel-8-for-x86\_64-baseos-rpms" \ --enable="rhel-8-for-x86\_64-appstream-rpms" \ --enable="rhv-4.4-manager-for-rhel-8-x86\_64-rpms" \ --enable="rhv-4-tools-for-rhel-8-x86\_64-rpms" \ --enable="ansible-2.9-for-rhel-8-x86\_64-rpms" \ --enable="jb-eap-7.3-for-rhel-8-x86\_64-rpms"

### <span id="page-9-1"></span><span id="page-9-0"></span>CHAPTER 3. CONVERTING VIRTUALIZATION HOSTS TO HYPERCONVERGED HOSTS

Follow this process to convert virtualization hosts to hyperconverged hosts. This lets you use and manage the host's local storage as Red Hat Gluster Storage volumes.

- 1. Log in to the Administration Portal.
- 2. Move all hosts except the self-hosted engine node into maintenance mode.
	- a. Click Compute → Hosts.
	- b. For each host except the self-hosted engine node:
		- i. Select the host to move to maintenance.
		- ii. Click Management  $→$  Maintenance and click OK.
- 3. Enable the gluster service in the cluster.
	- a. Click Compute → Clusters and select the cluster. The *Edit Cluster* window appears.
	- b. Check the **Enable Gluster service** checkbox.
	- c. Click OK.
- 4. Reinstall all hosts except the self-hosted engine node.
	- a. Click Compute → Hosts.
	- b. For each host except the self-hosted engine node:
		- i. Select the host to reinstall.
		- ii. Click Management  $\rightarrow$  Reinstall and click OK. Wait for the reinstall to complete and for the hosts to become active again.
- 5. Move the self-hosted engine node into maintenance mode.
	- a. Select the self-hosted engine node.
	- b. Click Management → Maintenance and click OK The hosted engine migrates to one of the freshly installed hosts.
- 6. Reinstall the previous self-hosted engine node.
	- a. Select the previous self-hosted engine node.
	- b. Click Management  $\rightarrow$  Reinstall and click OK. Wait for the reinstall to complete and for the host to become active again.

Your hosts are now able to use and manage storage as Red Hat Gluster Storage volumes.

### <span id="page-10-0"></span>CHAPTER 4. CREATING RED HAT GLUSTER STORAGE VOLUMES USING THE ADMINISTRATION PORTAL

#### Prerequisites

This task assumes you have raw unused storage devices attached to your hyperconverged hosts.

#### Task

- 1. Log in to the Administration Portal.
- 2. Configure your local storage as a Red Hat Gluster Storage brick.
	- a. Click Compute → Hosts and click on the name of the host to use.
	- b. Click the Storage Devicessubtab and select the device.
	- c. Click Create Brickto open the *Create Brick* window.

The Create Brick window

<span id="page-11-0"></span>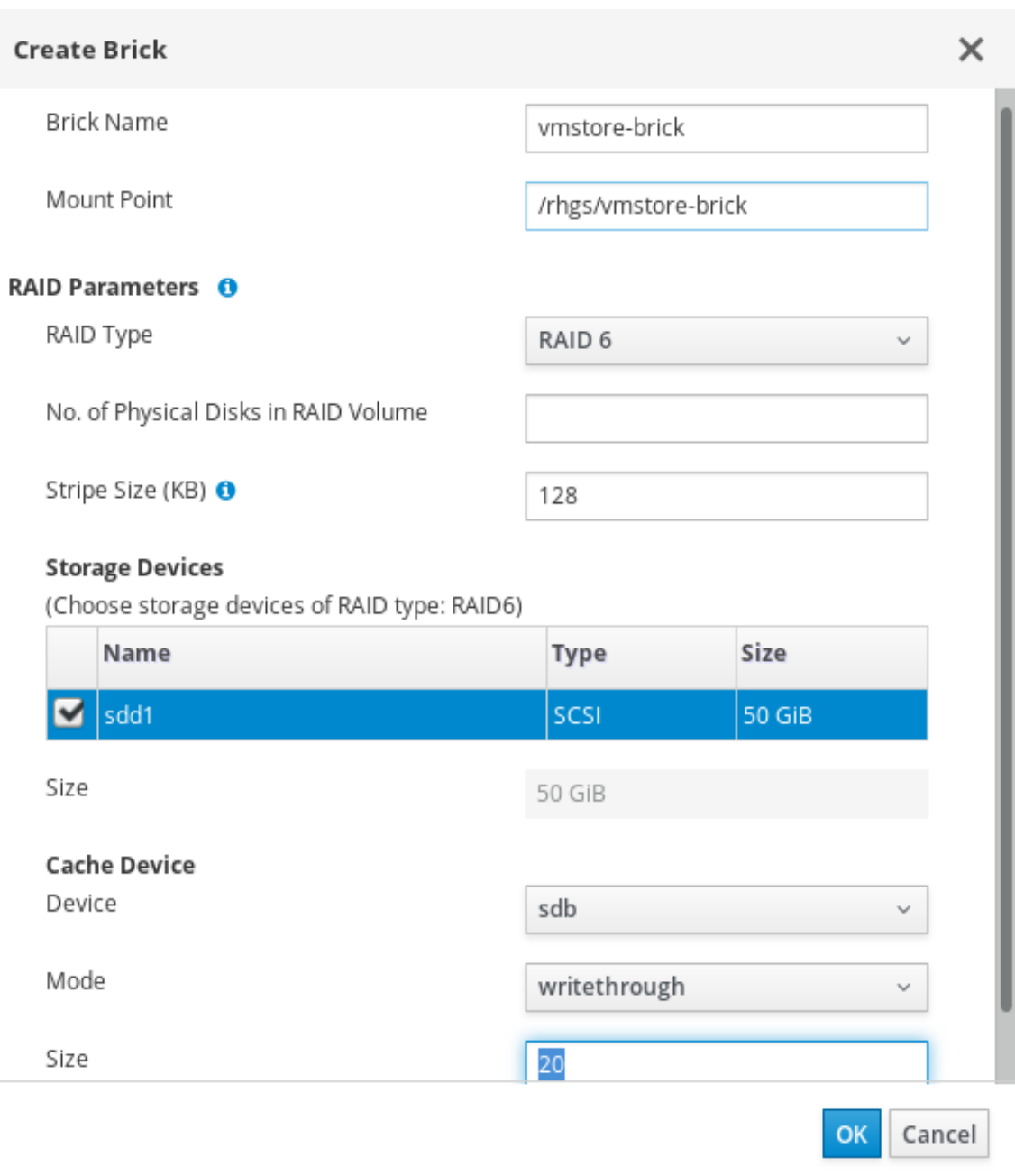

- i. Enter a Name for the brick.
- ii. Verify or correct the suggested Mount Point.
- iii. If the underlying storage uses RAID, enter the number of physical disks in the RAID device and confirm the RAID type.
- iv. Click OK.

A new thin-provisioned logical volume is created on the specified storage device, with all settings appropriate for use with Red Hat Gluster Storage.

- 3. Configure a Red Hat Gluster Storage volume.
	- a. Click Storage → Volumes.
	- b. Click New to open the *New Volume* window.

#### The New Volume window

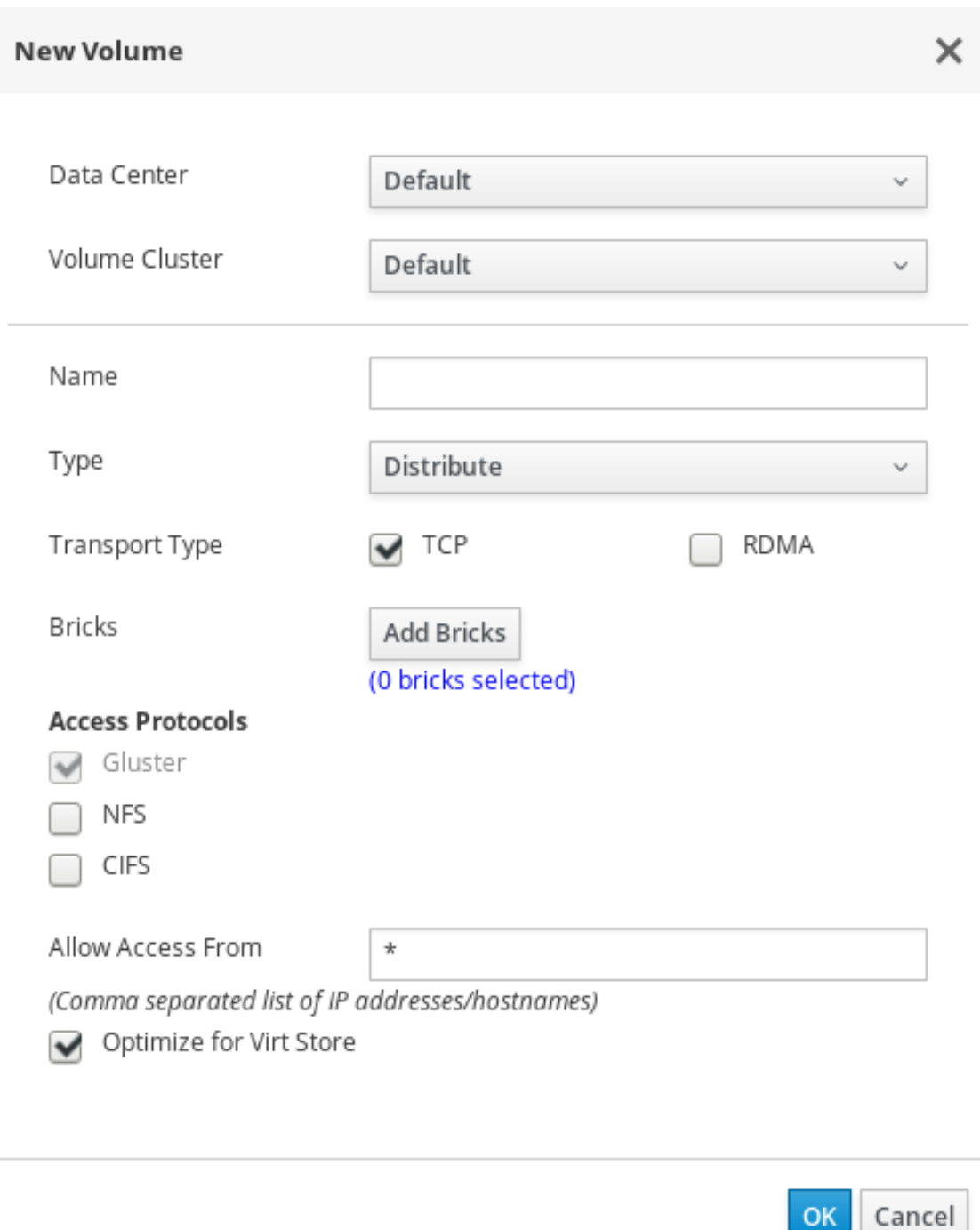

- i. Select the cluster that contains your bricks.
- ii. Enter a Name for the volume.
- iii. Set the Type of volume to create. To use local storage without high availability, choose **Distribute**. See Setting Up Storage [Volumes](https://access.redhat.com/documentation/en-us/red_hat_gluster_storage/3.5/html-single/administration_guide/#chap-Red_Hat_Storage_Volumes) in the Red Hat Gluster Storage *Administration Guide* for more information about volume types.
- iv. Click Add Bricks and select your existing storage as a brick for this volume.

The Add Bricks window

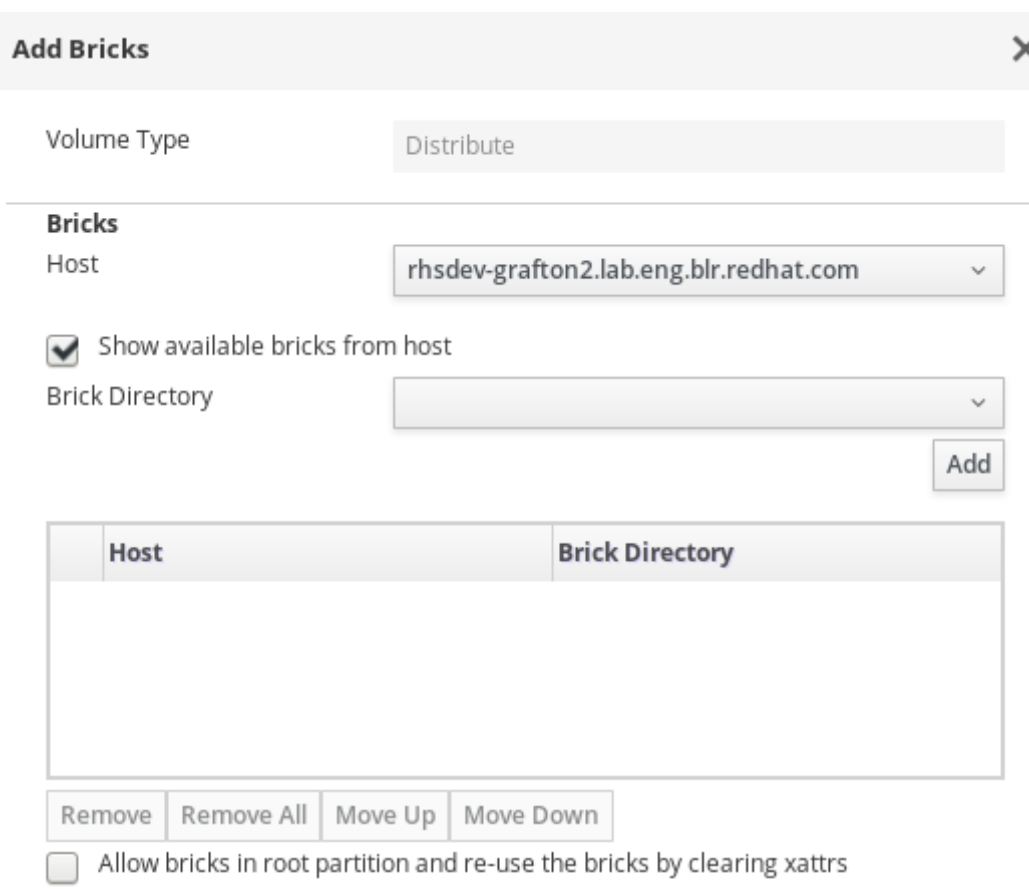

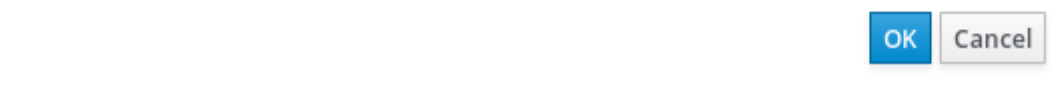

- v. Optionally, for enhanced security, specify the IP addresses or hostnames of all hosts in the cluster in the Allow Access Fromfield.
- vi. Check the Optimize for virt store checkbox to configure the volume for storing virtual machine images.
- vii. Click OK.

See the Red Hat Virtualization 4.4 [Administration](https://access.redhat.com/documentation/en-us/red_hat_virtualization/4.4/html-single/administration_guide/) Guide or the Red Hat Gluster Storage 3.5 [Administration](https://access.redhat.com/documentation/en-us/red_hat_gluster_storage/3.5/html-single/administration_guide/) Guide for more information about managing Red Hat Gluster Storage.